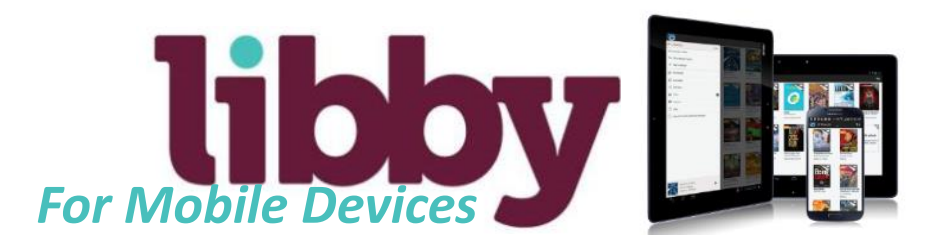

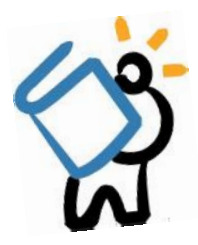

Meet Libby.

Hi!

Find My Library

### **GETTING STARTED**

*Make sure you are connected to WiFi or internet, and have your library card number handy*

- Head to the Apple App Store or Google Play Store and search for **Libby** 
	- Download and install as you do with all other apps
- Once downloaded, open the Libby app and tap on **Hi**
- Scroll down and tap on **Find My Library** 
	- Libby will automatically search for your closest public library branch
		- It will also automatically find Live-brary.com as your digital library provider
- If Middle Country Public Library **is not** selected as your closest public library branch, tap on No, then tap on "No, I'll Search For A Library"
	- Type in your zip code, then tap on the box that says Middle Country Public Library
- Once you've added your library branch, Libby will connect you to the Live-brary.com digital catalog

## **a d d i n g a c a r d**

- Next, you will have to add a library card to the app so that you can check out items
- Tap on the **Menu icon** in the top right corner
- Tap on **E** Library Cards then tap on Sign In
- From the dropdown menu, select Middle Country Public Library
	- Enter in your library card number, then enter your PIN, and tap on Sign In
- Your card will be added to the Libby app and ready to use!

### **l i b by s e t t i n g s**

*Get comfortable with these settings, as many will prove helpful to you*

- To access your library card and other settings, tap on the **Menu icon** in the top right corner
- Library Cards: Shows you your linked library cards
	- If you have more than one card, you can add another card here
- Hold Notifications: For hold notices on digital items, you can enter an email address, and choose whether to borrow holds automatically
- Download Settings: Choose if you want all titles to be downloaded automatically (*not* recommended); and download only on WiFi (recommended)
- Device Preferences: Choose if you want to read your books in the Libby app on the device you're using, on Libby on a different device, or on a Kindle eReader

# **f i n d i n g a b o o k**

- To **search** for titles, tap on  $\Omega$  Search the catalog... located at the *top* of the screen, and enter your search
- You may also **browse** by scrolling to the bottom of the app and browsing through the Popular Collections section
- Some titles will be available as both eBooks and eAudiobook
	- To determine the format of the title, look for the headphone icon at the bottom of the book cover that indicates if a title is an eAudiobook

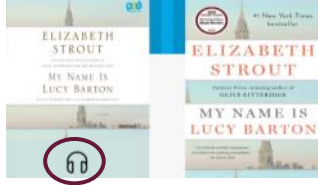

*PLEASE SEE NEXT PAGE FOR BORROWING & READING TITLES*

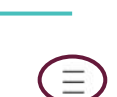

*Menu Icon*

 $Q$  Search the catalog...

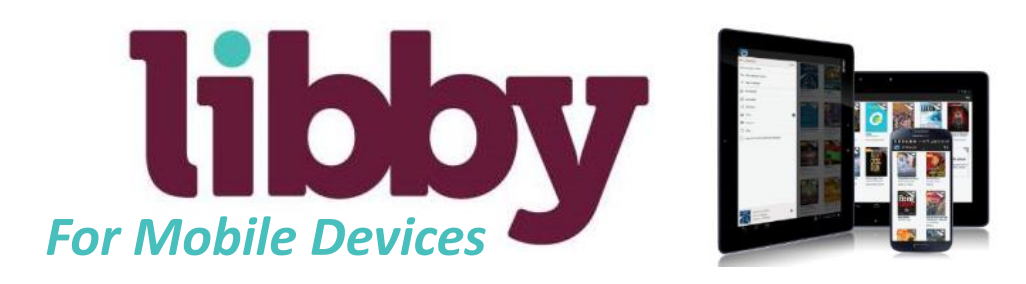

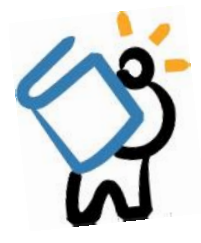

### **b o r r o w i n g & r e a d i n g t i t l e s**

*You may borrow a title for up to 21 days; some titles may only be available for 14 days*

- When you have found a title you would like to borrow, simply tap on **Borrow** to the right of the book cover
- Next, tap on the button that says **Borrow!**
- From here, you can simply tap on **Open Book**, or you may keep browsing
	- If you have selected *Kindle eReader* in your Device Preferences setting, tap on **Send to Kindle**
- If you see the text **Place a Hold** instead of Borrow, the title is not available to be borrowed immediately, but you may place a hold on it so it will be borrowed when it becomes available
	- To do this, tap on **Place a Hold**, then tap **Place Hold!**. The hold will be placed, and you will receive an email notification when it is ready to be borrowed
- To go back to the digital catalog, tap on Library at the bottom of the app
- To open the book you were last reading, tap on the circle at the bottom of the app
- To view your checkouts and holds, tap on Shelf at the bottom of the app

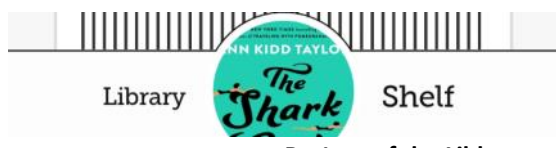

**Bottom of the Libby app**

### **r e t u r n i n g t i t l e s**

- If you wish to return a title that you downloaded or read in the Libby app, tap on **Shelf**, then find the title and tap on the book cover
- Next, tap on **Return Title to Library**, then tap the **Return!** button

### **r e n e w i n g t i t l e s**

*You may renew a title 3 days before the due date if there are no holds; if there are holds, you can request the title again and wait for it to become available.*

- To **renew** a title or request it again, tap on **Shelf**, then find the title and tap on the book cover
- Next, simply tap on the Renew
	- If it is too soon for an item to be renewed, the app will tell you how many days you must wait to renew

### **SHELF OPTIONS**

*Within your Libby shelf are several helpful options to manage your loans and holds. These options are found at the top of the app.*

- Loans: Every digital title currently checked out on your card
- Holds: Any holds you placed are found here you may edit or cancel a hold, and monitor your spot on the hold list
- Tags: You can apply tags to titles e.g. "read later" or "historical fiction favorites"
- Activity: View all of your activity on the Libby app e.g. checkouts, holds, returns

**For further assistance, please visit this webpage to request a 30 minute Book-a-Librarian session: mcplibrary.org/about/patron-tools/book-a-librarian/**